**Recomendación para crear y configurar Web Map Service (WMS)**

**Contract Contract** 

and the company of the company

**(Versión 2)**

# Índice

L

<span id="page-1-0"></span>the state of the control of the con-

the company of the company

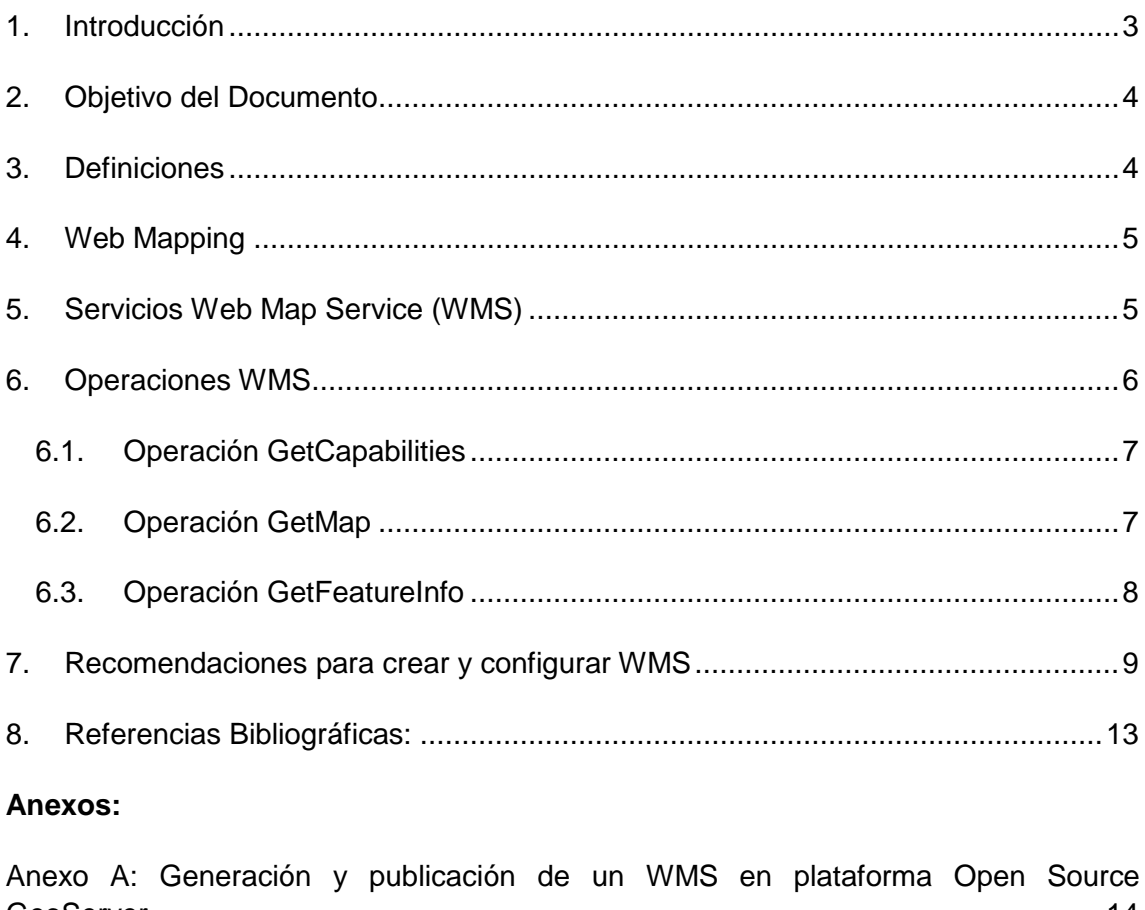

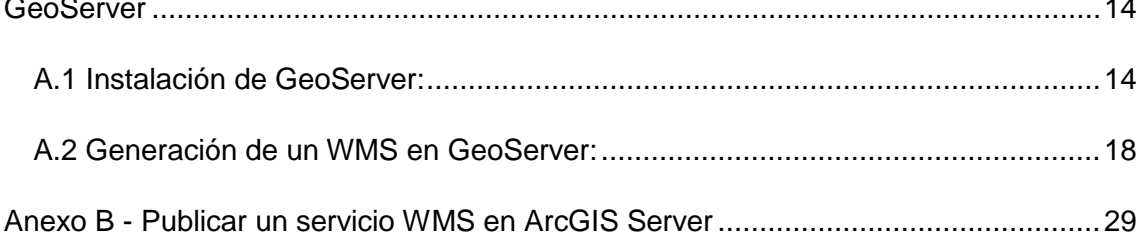

# <span id="page-2-0"></span>1. Introducción

El SNIT, es la Infraestructura Nacional de Datos Espaciales (INDE) de Chile, como tal promueve el uso de estándares de Información Geográfica con la finalidad de alcanzar la interoperabilidad en datos y geoservicios.

Uno de los estándares más utilizados y difundidos en el ámbito del Web Mapping y las Infraestructuras de Datos Espaciales (IDE), es el Web Map Service (WMS), el cual permite visualizar Información Geográfica de forma dinámica en la Web.

El servicio WMS corresponde una norma producida por la comunidad internacional mediante el Comité Técnico TC 211 de la International Organization for Standardization (ISO), específicamente la norma ISO 19128:2005 "Geographic Information – Web Map Server Interface", y a su vez es un estándar del Open Geospatial Consortium (OGC) del cual se han publicando diversas actualizaciones que se encuentran disponibles para su descarga gratuita en el sitio web de la OGC (www.opengeospatial.org).

Cabe considerar que a pesar de que el WMS es un estándar internacional resulta necesario en su proceso de creación y configuración establecer recomendaciones generales que permitan alcanzar la interoperabilidad entre los WMS producidos por los actores de nuestra INDE, y de esa forma aprovechar de mejor manera los beneficios del uso y aplicación de estándares de Información Geográfica, por ejemplo lograr superponer servicios de distinto origen o invocar servicios de otros organismos públicos que publiquen en WMS.

El presente documento entrega recomendaciones generales orientadas a alcanzar la interoperabilidad en WMS y también facilitar el establecimiento de este tipo de geoservicios, con respecto a este último punto referido a facilitar su implementación se incluyen como anexos procedimientos para crear WMS en plataformas con licencias del tipo comercial y open source.

# <span id="page-3-0"></span>2. Objetivo

**Contract Contract Contract** 

Establecer recomendaciones generales que permitan crear y configurar Web Map Service (WMS) de acuerdo a la normativa internacional, y de este modo ayudar a alcanzar la interoperabilidad entre los servicios de mapas provistos por los actores de nuestra Infraestructura Nacional de Datos Espaciales.

# <span id="page-3-1"></span>3. Definiciones

<u>.</u>

and the control of the control of the

A continuación se entregan definiciones de términos técnicos que se consideran relevantes para el mejor entendiendo del presente documento $1$ .

- Capa (Layer): unidad básica de información geográfica que se puede solicitar como un mapa desde un servidor.
- Cliente: componente de software que puede llamar a una operación desde un servidor.
- Feature: abstracción de un fenómeno del mundo real.
- Interfaz: conjunto determinado de operaciones que caracteriza el comportamiento de una entidad.
- Interoperabilidad: capacidad de comunicarse, ejecutar programas o transferir datos entre varias unidades funcionales en una forma en que el usuario tiene poco o ningún conocimiento de las características únicas de esas unidades.
- Metadatos de servicio: metadatos que describen las operaciones y los datos geográficos disponibles en un servidor.
- Operación: especificación de una transformación o consulta que un objeto puede ser llamado a ejecutar.
- Servicio: parte distintiva de la funcionalidad que entrega una entidad mediante interfaces.
- Servicio de mapas: servicio que produce dinámicamente mapas referenciados espacialmente a partir de información geográfica.

<span id="page-3-2"></span> $1$  Las definiciones han sido extraídas de las normas ISO de Información Geográfica y Geomática.

# <span id="page-4-0"></span>4. Web Mapping

**STATISTICS** 

Antes de tratar el tema de los WMS resulta necesario contextualizar y desarrollar el concepto "Web Mapping" el cual es un conjunto de productos, estándares y tecnologías que permiten el acceso a través de internet, a la información geográfica representada usualmente como mapas.

El "Web Mapping" permite tener acceso a información geográfica y disponibilizar servicios geoespaciales de descubrimiento, visualización y transferencia. Para acceder a estos servicios, se utiliza un navegador de Internet (Browser), lo que supone un costo cero en software por parte de los usuarios.

El concepto "Web Mapping" a democratizado la información geoespacial, ya que hace posible que los usuarios sin conocimiento en Sistemas de Información Geográfica (SIG) puedan usar información geoespacial, incluso sin ser conscientes que están haciendo uso de ella, siendo necesario para esto solamente una conexión a Internet.

Un aspecto a destacar, es que el "Web Mapping" no es sólo un software, sino que también requiere de un conjunto de estándares para garantizar la interoperabilidad siendo uno de los más utilizados el Web Map Service (WMS).

<span id="page-4-1"></span>5. Servicios Web Map Service (WMS)

and the state of the state of the state of

El servicio WMS, es un estándar inicialmente desarrollado por el OGC, actualmente su última versión es la 1.3.0. Este estándar también ha sido aprobado por la ISO convirtiéndose en el año 2005 en la Norma ISO 19128 Geographic Information – Web Map Server Interface.

El estándar WMS define: vocabularios, sintaxis y comandos comunes para poder lograr la comunicación e interoperabilidad entre clientes y servidores de distintas plataformas, formatos y software.

El WMS interactúa con los clientes a través de peticiones HTTP y permite visualizar "mapas" referenciados espacialmente de forma dinámica a partir de datos geográficos vectoriales y raster.

Los WMS representan la información geográfica como una imagen digital de un mapa en formato png, gif, jpeg u otros, ocasionalmente, se representan como información vectorial en formato Scalable Vector Graphics (SVG) o Web Computer Graphics Metafile (WebCGM).

El servicio WMS permite mediante un navegador web y una URL, hacer consultas por medio de operaciones definidas sobre un servidor. Este estándar internacional define las siguientes 3 operaciones:

- GetCapabilities: Operación que devuelve los metadatos de servicio.
- GetMap: Operación que devuelve una imagen de un mapa con los parámetros dimensionales definidos.

• GetFeatureInfo: Operación que devuelve información sobre los features particulares que se muestran en el mapa.

Además, el WMS permite obtener un mapa generado por el traslape de las capas, gracias a la utilización de formatos de imagen que permiten la transparencia de estas.

Los servicios de mapas se pueden superponer o traslapar invocando diferentes WMS dando la posibilidad a los clientes realizar composiciones personalizadas.

Otro aspecto importante de este estándar es el sistema de referencia, el cual corresponde a los diversos sistemas de referencia de coordenadas que el servicio puede entregar al mapa, la cantidad de sistemas de referencia estarán dados por la configuración del WMS.

<span id="page-5-0"></span>6. Operaciones WMS

El estándar WMS del Open Geospatial Consortium (OGC) detalla los aspectos a considerar para asegurar la interoperabilidad a nivel de "interface" permitiendo el intercambio de información mediante operaciones.

Este estándar internacional especifica dos clases de conformidad, una para un WMS básico, y otra para un WMS de consulta, ambos deben satisfacer los requerimientos descritos en el estándar OCG<sup>[2](#page-3-2)</sup>.

El WMS básico debe soportar los elementos básicos del servicio (versión, peticiones y respuestas HTTP, valores numéricos y booleanos, determinados formatos de salida, sistemas de coordenadas, parámetros de consulta, de respuesta, y excepciones), a su vez debe soportar las operaciones GetCapabilities y GetMap.

El WMS de consulta debe satisfacer todos los requerimientos de un WMS básico y además soportar la operación GetFeatureInfo.

Para invocar las operaciones GetCapabilities, GetMap y GetFeatureInfo se utiliza el protocolo de petición HTTP GET, de este modo se debe ingresar la URL del servidor más sus respectivos parámetros.

A continuación se detallan las operaciones WMS: GetCapabilities, GetMap y GetFeatureInfo.

and the control of the control of the

<span id="page-5-1"></span>-

<sup>&</sup>lt;sup>2</sup> <http://www.opengeospatial.org/standards>

# <span id="page-6-0"></span>6.1. Operación GetCapabilities

Esta operación entrega los metadatos del servicio en formato XML, estos metadatos contienen información que describen el servicio WMS y las capas que lo conforman.

Los parámetros definidos para la realización de la operación GetCapabilities son los que se muestran a continuación en la [Tabla 1.](#page-6-2)

<span id="page-6-2"></span>

| <b>Parámetros</b>       | Obligatorio / | Descripción                                                                                   |
|-------------------------|---------------|-----------------------------------------------------------------------------------------------|
|                         | Opcional      |                                                                                               |
| <b>VERSION=</b>         | Opcional      | Versión de la especificación OGC. Ej. 1.3.0                                                   |
| SERVICE=WMS             | Obligatorio   | Indica el tipo de servicio, para este caso: WMS.                                              |
| REQUEST=GetCapabilities | Obligatorio   | Indica el nombre de la operación                                                              |
|                         |               | (GetCapabilities)                                                                             |
| FORMAT=MIME_type        | Opcional      | Formato deseado de la respuesta del servidor,<br>por defecto XML. Sólo en la versión 1.3.0 se |
|                         |               | indica el formato en el que se solicita el<br>resultado de la petición al servicio.           |
| UPDATESEQUENCE=string   | Opcional      | Parámetro que permite controlar la memoria                                                    |
|                         |               | temporal del cliente y del servidor.                                                          |

Tabla 1: Parámetros GetCapabilities

Fuente: Traducido y modificado del estándar OGC – Web Map Server Implementation Specification 1.3.0

<span id="page-6-1"></span>Ejemplo de GetCapabilities con parámetros mínimos obligatorios (ingresar URL en navegador).

[http://www.geoportal.cl/arcgis/services/MinisterioBienesNacionales/chile\\_mbn\\_dbn\\_bi](http://www.geoportal.cl/arcgis/services/MinisterioBienesNacionales/chile_mbn_dbn_bienesnacionalesprotegidos/MapServer/WMSServer?request=GetCapabilities&service=WMS) [enesnacionalesprotegidos/MapServer/WMSServer?request=GetCapabilities&service=](http://www.geoportal.cl/arcgis/services/MinisterioBienesNacionales/chile_mbn_dbn_bienesnacionalesprotegidos/MapServer/WMSServer?request=GetCapabilities&service=WMS) [WMS](http://www.geoportal.cl/arcgis/services/MinisterioBienesNacionales/chile_mbn_dbn_bienesnacionalesprotegidos/MapServer/WMSServer?request=GetCapabilities&service=WMS)

## 6.2. Operación GetMap

La operación GetMap proporciona como resultado una imagen de un mapa que representa los datos almacenados.

Al realizar una operación GetMap el servidor envía como respuesta una imagen de del mapa que se esté solicitando. En el caso que no pueda generar la respuesta el servidor lanzará un mensaje de excepción o de error.

La solicitud para la operación GetMap se codifica como una URL, usando un protocolo de petición HTTP GET.

Los parámetros definidos para esta operación son los que se muestran a continuación en la [Tabla 2.](#page-7-1)

<span id="page-7-1"></span>

| <b>Parámetros</b>           | Obligatorio /<br>Opcional | <b>Descripción</b>                                                                    |
|-----------------------------|---------------------------|---------------------------------------------------------------------------------------|
| <b>VERSION=</b>             | Obligatorio               | Versión de la especificación OGC                                                      |
| REQUEST=GetMap              | Obligatorio               | Operación que se va a realizar al servicio.                                           |
| LAYERS=layer_list           | Obligatorio               | Indica el nombre de una o más capas,<br>separadas por comas.                          |
| STYLES=style_list           | Obligatorio               | Estilo de visualización de cada capa<br>requerida.                                    |
| CRS=namespace:identifier    | Obligatorio               | Sistema de Coordenadas de Referencia.                                                 |
| BBOX=minx,miny,maxx,maxy    | Obligatorio               | Coordenadas extremas en unidades de<br>sistema de coordenadas de referencia<br>(CRS). |
| WIDTH=output_width          | Obligatorio               | Ancho del mapa en píxeles.                                                            |
| HEIGHT=output_height        | Obligatorio               | Alto del mapa en píxeles.                                                             |
| FORMAT=output format        | Obligatorio               | Formato de salida del mapa.                                                           |
| TRANSPARENT=TRUE FALSE      | Opcional                  | Transparencia del fondo del<br>mapa.(default=FALSE)                                   |
| BGCOLOR=color value         | Opcional                  | Valor del color del fondo RGB en<br>Hexadecimal. (default=0xFFFFFF)                   |
| EXCEPTIONS=exception_format | Opcional                  | Formato de las excepciones.<br>(default=XML)                                          |
| TIMF=time                   | Opcional                  | Valor de tiempo en las capas deseadas.                                                |
| ELEVATION=elevation         | Opcional                  | Elevación de las capas deseadas                                                       |
| Other sample dimension(s)   | Opcional                  | Valor de otras dimensiones cuando sea<br>necesario.                                   |

Tabla 2: Parámetros GetMap

Fuente: Traducido y modificado del estándar OGC – Web Map Server Implementation Specification 1.3.0

Ejemplo de GetMap (ingresar URL en navegador)

[http://www.geoportal.cl/ArcGIS/services/MinisterioBienesNacionales/chile\\_mbn\\_dbn\\_bienesnac](http://www.geoportal.cl/ArcGIS/services/MinisterioBienesNacionales/chile_mbn_dbn_bienesnacionalesprotegidos/MapServer/WMSServer?REQUEST=GetMap&SERVICE=WMS&VERSION=1.3.0&LAYERS=0&STYLES=&FORMAT=image/png&BGCOLOR=0xFFFFFF&TRANSPARENT=TRUE&CRS=EPSG:4326&BBOX=-56.5356761197091,-76.4696597523618,-18.4170559883935,-66.7482843221632&WIDTH=700&HEIGHT=1200) [ionalesprotegidos/MapServer/WMSServer?REQUEST=GetMap&SERVICE=WMS&VERSION=](http://www.geoportal.cl/ArcGIS/services/MinisterioBienesNacionales/chile_mbn_dbn_bienesnacionalesprotegidos/MapServer/WMSServer?REQUEST=GetMap&SERVICE=WMS&VERSION=1.3.0&LAYERS=0&STYLES=&FORMAT=image/png&BGCOLOR=0xFFFFFF&TRANSPARENT=TRUE&CRS=EPSG:4326&BBOX=-56.5356761197091,-76.4696597523618,-18.4170559883935,-66.7482843221632&WIDTH=700&HEIGHT=1200) [1.3.0&LAYERS=0&STYLES=&FORMAT=image/png&BGCOLOR=0xFFFFFF&TRANSPARENT](http://www.geoportal.cl/ArcGIS/services/MinisterioBienesNacionales/chile_mbn_dbn_bienesnacionalesprotegidos/MapServer/WMSServer?REQUEST=GetMap&SERVICE=WMS&VERSION=1.3.0&LAYERS=0&STYLES=&FORMAT=image/png&BGCOLOR=0xFFFFFF&TRANSPARENT=TRUE&CRS=EPSG:4326&BBOX=-56.5356761197091,-76.4696597523618,-18.4170559883935,-66.7482843221632&WIDTH=700&HEIGHT=1200) [=TRUE&CRS=EPSG:4326&BBOX=-56.5356761197091,-76.4696597523618,-](http://www.geoportal.cl/ArcGIS/services/MinisterioBienesNacionales/chile_mbn_dbn_bienesnacionalesprotegidos/MapServer/WMSServer?REQUEST=GetMap&SERVICE=WMS&VERSION=1.3.0&LAYERS=0&STYLES=&FORMAT=image/png&BGCOLOR=0xFFFFFF&TRANSPARENT=TRUE&CRS=EPSG:4326&BBOX=-56.5356761197091,-76.4696597523618,-18.4170559883935,-66.7482843221632&WIDTH=700&HEIGHT=1200) [18.4170559883935,-66.7482843221632&WIDTH=700&HEIGHT=1200](http://www.geoportal.cl/ArcGIS/services/MinisterioBienesNacionales/chile_mbn_dbn_bienesnacionalesprotegidos/MapServer/WMSServer?REQUEST=GetMap&SERVICE=WMS&VERSION=1.3.0&LAYERS=0&STYLES=&FORMAT=image/png&BGCOLOR=0xFFFFFF&TRANSPARENT=TRUE&CRS=EPSG:4326&BBOX=-56.5356761197091,-76.4696597523618,-18.4170559883935,-66.7482843221632&WIDTH=700&HEIGHT=1200)

## <span id="page-7-0"></span>6.3. Operación GetFeatureInfo

and the state of the state of the state of

Esta operación permite consultar información contenida en un mapa, haciendo posible realizar consultas a features a partir de la posición en la imagen (pixel). Como resultado el servidor devuelve la información contenida en la base de datos, asociada a ese feature.

La información que se obtiene como respuesta a una operación GetFeatureInfo, depende de la información alfanumérica que el responsable de la cartografía decida hacer pública.

GetFeatureInfo es una operación opcional. En el caso de que la operación no sea soportada, el WMS debe responder con un mensaje de excepción de servicio.

En la [Tabla 3](#page-8-1) se muestran los parámetros de esta operación.

<span id="page-8-1"></span>

| <b>Parámetros</b>               | <b>Obligatorio / Opcional</b> | Descripción                                                                                             |
|---------------------------------|-------------------------------|----------------------------------------------------------------------------------------------------|
| <b>VERSION=</b>                 | Obligatorio                   | Versión de la especificación OGC                                                                        |
| REQUEST= GetFeatureInfo         | Obligatorio                   | Solicita la operación que se va a realizar<br>al servicio (GetFeatureInfo).                             |
| map request part                | Obligatorio                   | Copia parcial de una petición de mapas<br>que genera el mapa del cual se quiere<br>obtener información. |
| QUERY_LAYERS=layer_list         | Obligatorio                   | Lista de capas sobre las que se realiza la<br>consulta.                                                 |
| INFO_FORMAT=output_format       | Obligatorio                   | Formato de respuesta de la información<br>sobre el feature.                                             |
| FEATURE COUNT= number           | Opcional                      | Número de feature sobre los que se<br>devuelve información.                                             |
| l= pixel_column                 | Obligatorio                   | Coordenada i (X) del feature en el<br>sistema de coordenadas del mapa, en<br>píxeles.                   |
| $J = pixel row$                 | Obligatorio                   | Coordenada j (Y) del feature en el<br>sistema de coordenadas del mapa, en<br>píxeles.                   |
| EXCEPTIONS=<br>exception_format | Opcional                      | Formato de las excepciones,<br>default=application/vnd.ogc.se xml                                       |

Tabla 3: Parámetros GetFeatureInfo

Fuente: Traducido y modificado del estándar OGC – Web Map Server Implementation Specification 1.3.0

## <span id="page-8-0"></span>7. Recomendaciones para crear y configurar WMS

-

the control of the control of the

A continuación se entrega un listado de recomendaciones generales para crear y configurar WMS, los cuales han sido recogidos y adaptados de la experiencia del Centro Europeo de Normalización (CEN/TC287 "Información Geográfica") y de otras instancias internacionales de generación de servicios de mapas como la Red Geoespacial de América Latina y el Caribe (GeoSUR):

- Los servicios de mapas deben ser conforme a la especificación OGC WMS, versión 1.3.0 o superior, donde se deben implementar las dos operaciones obligatorias: GetCapabilities y GetMap. Se aconseja, la implementación de la operación GetFeatureInfo.
- Los servicios WMS deben ser accesible a través de Internet, mediante una dirección Web pública (URL).
- Para identificar los Sistemas de Referencia de Coordenadas (Coordinate Referente System CRS), deben usar los códigos del European Petroleum Survey Group<sup>[3](#page-5-1)</sup> (EPSG).

<span id="page-8-2"></span><sup>3</sup> El European Petroleum Survey Group o EPSG fue una organización científica europea vinculada a la industria del petróleo. Estaba formada por especialistas que trabajaban en el campo de la geodesia, la topografía y la cartografía. El EPSG compiló y difundió parámetros geodésicos codificados, los cuales son utilizados y aceptados ampliamente.

<span id="page-9-0"></span>• Se aconseja que los WMS soporten los CRS de acuerdo a los siguientes códigos EPSG, ver [Tabla 4.](#page-9-0)

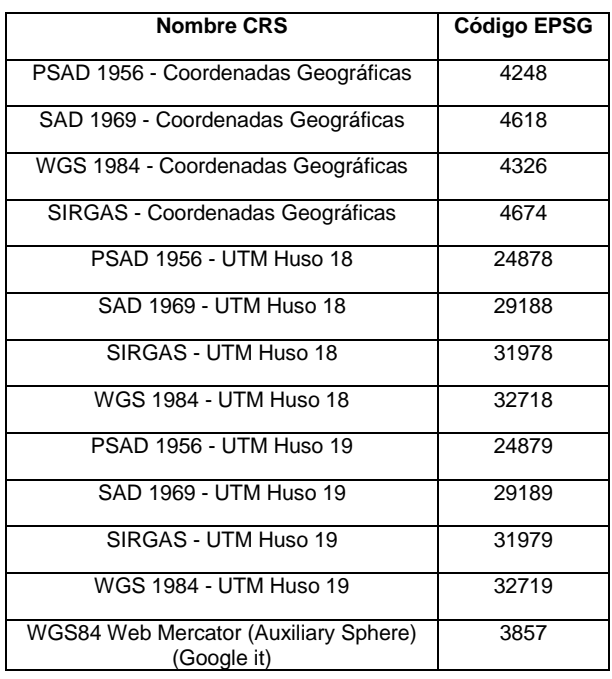

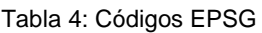

#### Fuente: Secretaria Ejecutiva SNIT

- Si se utiliza un Sistema de Referencia de Coordenadas adicional, se recomienda identificarlo mediante código EPSG.
- El WMS debe ser conforme a la implementación de ISO 19128 "Geographic Information – Web Map Server Interface" o su equivalente nacional la norma Chilena NCh - ISO 19128, la cual estará disponible en el Instituto Nacional de Normalización (INN) durante el año 2012.
- Se recomienda que un servicio WMS debe dar respuestas estandarizadas, independientes del cliente que lo invoca y no adaptarse a las particularidades de un cliente específico. Por ejemplo, cualquier respuesta del servicio al cliente debe dar los resultados esperados<sup>4</sup>.
- Se sugiere el uso de la especificación del OGC "Styled Layer Descriptor" (SLD) de modo que permita una simbolización definida por el usuario. El SLD define la operación GetLegendGraphic que permite agregar además simbología al mapa.

-

and the control of the control of the

<span id="page-9-1"></span><sup>4</sup> Una invocación a una operación WMS debe entregar una respuesta predecible o un mensaje de excepción.

• La nomenclatura que se recomienda para establecer el nombre de un servicio WMS es la siguiente:

[País] + [Institución] + [Tema] + [subtema]

<span id="page-10-0"></span>• Se recomienda seleccionar el atributo [tema] según la lista de temas espaciales de INSPIRE (Infraestructure for Spatial Information in Europe), ver [Tabla 5:](#page-10-0)

| <b>Temas espaciales INSPIRE</b> |                            |  |  |
|---------------------------------|----------------------------|--|--|
| Agricultura                     | Ortoimágenes               |  |  |
| Áreas protegidas                | Oceanografía               |  |  |
| Ciudades                        | Parcelas catastrales       |  |  |
| Centros poblados                | Recursos energéticos       |  |  |
| Cobertura terrestre             | Recursos minerales         |  |  |
| Cuerpos de agua                 | Regiones biogeográficas    |  |  |
| Clima                           | Regiones marinas           |  |  |
| Demografía                      | Relieve                    |  |  |
| <b>Direcciones</b>              | Salud                      |  |  |
| Distribución de especies        | Suelo                      |  |  |
| Ecosistemas                     | Unidades administrativas   |  |  |
| Infraestructura                 | Unidades estadísticas      |  |  |
| Geología                        | Uso de la tierra           |  |  |
| Hábitat y biotopos              | Vialidad                   |  |  |
| Hidrografía                     | Vías férreas               |  |  |
| Industria y producción          | Zonas de riesgos naturales |  |  |
| Mapa topográfico                | <b>Zonificación</b>        |  |  |
| Nombre geográficos              |                            |  |  |

Tabla 5: Temas espaciales INSPIRE

Fuente: INSPIRE

• Se recomienda documentar los elementos que describen las capas <Name> y <Title> de la siguiente forma:

<Name> Es una palabra clave que va a permitir identificar la capa desde un sistema (visor, máquina, software). Se recomienda utilizar una abreviación que asocie la descripción de la capa, no debe contener espacios (además de ñ, acentos y símbolos).

<Title> Es el nombre explícito de la capa para que cualquier persona la identifique. Esta descripción se utilizará como título de la capa en los sistemas.

and the state of the state of the

Ejemplo:

<Name>VIALCH</Name>

<Title>Vialidad de Chile</Title>

- Se debe tener en consideración que entre menos capas y pesos tengan las capas de un servicio esto influirá positivamente en la respuesta de despliegue.
- El WMS debe soportar al menos el formato Portable Network Graphics (PNG). Se recomienda el formato PNG de 24 bits que proporciona mejor calidad de imagen que el PNG de 8 bits.
- El WMS debe soportar cuando se excede el rango de escala útil, imágenes vacías o simplificadas. La información sobre el rango de escala útil debe proporcionarse en la respuesta a la petición GetCapabilities utilizando el campo <ScaleHint>. El ScaleHint define la escala mínima y máxima a las cuales se despliega la capa referenciada.
- Cada institución decide a qué rango de escalas presentará su información para cada capa disponible en el servicio WMS.
- Se debe crear y actualizar el documento Capabilities minuciosamente. La mayoría de las aplicaciones de software que permiten la creación de un WMS generan automáticamente este documento. Es necesario revisar la integridad de este documento para que proporcione información útil sobre el servicio.
- Evitar la inclusión de información marginal dentro del marco de visualización: escalas, logotipos, marcas de agua, mensajes de copyright y similares.
- Los servicios WMS deben estar disponibles, sin interrupción, las 24 horas del día los 365 días del año; cada institución debe implementar los mecanismos requeridos que garanticen la continuidad operativa requerida por este tipo de servicios.

<span id="page-12-0"></span>8. Referencias Bibliográficas:

**Contract Contract** 

and the control of the control of the

- Norma ISO 19128: "Geographic Information Web Map Server Interface"
- Estándar del Open Geospatial Consortium "Web Map Service (WMS) Implementation Specification v1.3"
- Norma NCh ISO 19104 Terminología
- Guía para el Establecimiento de Servicios WMS del Programa GeoSUR
- Sitio Web GeoServer [www.geoserver.org](http://www.geoserver.org/)

<span id="page-13-0"></span>Anexo A: Generación y publicación de un WMS en plataforma Open Source **GeoServer** 

GeoServer es un software Open Source que permite implementar estándares OGC, haciendo posible a los usuarios compartir, gestionar y editar datos geoespaciales. Diseñado para ser interoperable, permite la publicación de datos utilizando estándares abiertos.

GeoServer es un software certificado por OGC que cumple en totalidad los requerimientos del estándar WMS (1.1.1 y 1.3.0) y otros estándares de información geográfica.

GeoServer soporta datos vectoriales y raster:

- Formatos de datos vectoriales: Shapefiles y bases de datos PostGis.
- Formatos de datos ráster: ArcGrid, GeoTIFF, Gtopo30, ImagenMosaic y WorldImage.

A continuación se describe el procedimiento para instalar y generar un WMS con GeoServer:

<span id="page-13-1"></span>A.1 Instalación de GeoServer:

the control of the control of the control of

• El primer paso para la instalación de GeoServer consiste en la instalación de JDK (Java Development Kit) o JRE (Java Runtime Environmente). La versión que se recomienda instalar es la 1.6.

Tanto el JDK como el JRE pueden ser descargados de la siguiente página:

<http://www.oracle.com/technetwork/java/javase/downloads/index.html>

• Para iniciar GeoServer hacemos clic en "Start GeoServer" y luego en "GeoServer Web Admin Page".

Una vez descargado e instalado Java, se procede a instalar GeoServer, el cual se puede descargar a través del siguiente enlace: <http://geoserver.org/display/GEOS/Download>

Una vez iniciado el archivo ejecutable, se inicia la instalación (ver [Figura 1\)](#page-14-0).

Figura 1: Interfaz de instalación de GeoServer

<span id="page-14-0"></span>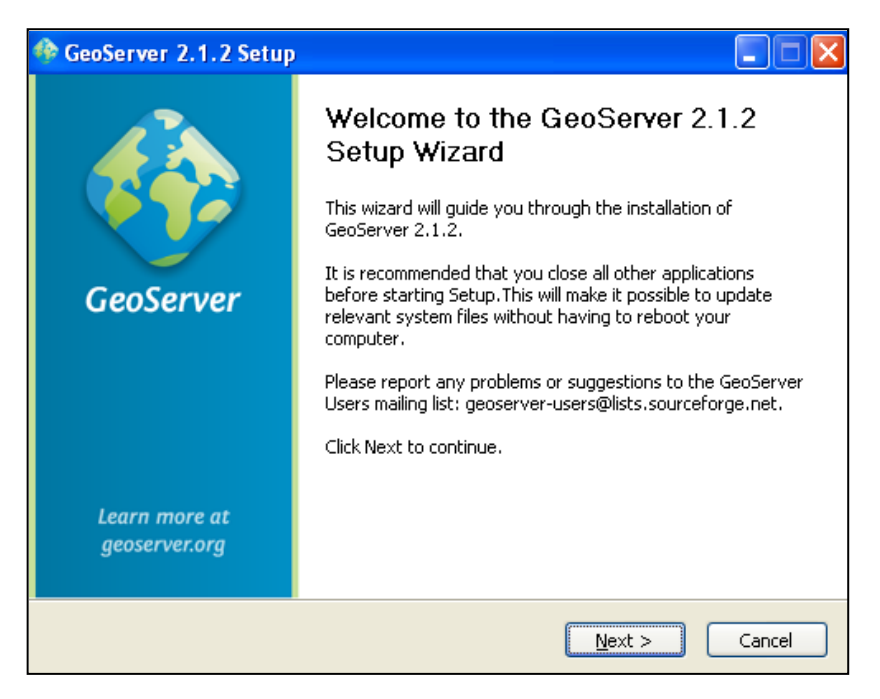

Fuente: Secretaria Ejecutiva SNIT

<span id="page-14-1"></span>• Luego se procede a la instalación y configuración de GeoServer, en esta etapa se solicita indicar la capeta de instalación del software (ver [Figura 2\)](#page-14-1).

Figura 2: Capeta de instalación del software

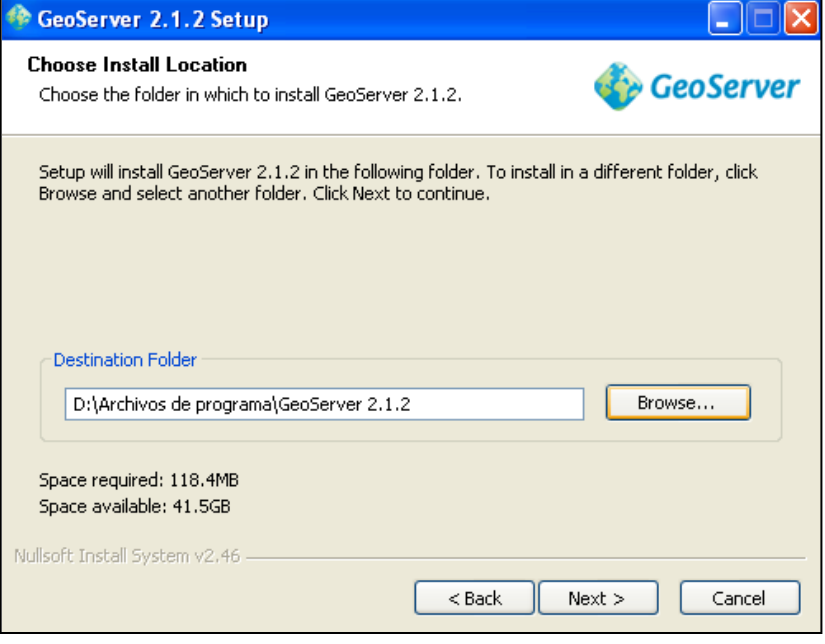

Fuente: Secretaria Ejecutiva SNIT

También se debe ingresar el nombre de usuario (Username) y un Password, (ver [Figura 3\)](#page-15-0).

Figura 3: Ingreso de nombre de usuario (Username) y Password

<span id="page-15-0"></span>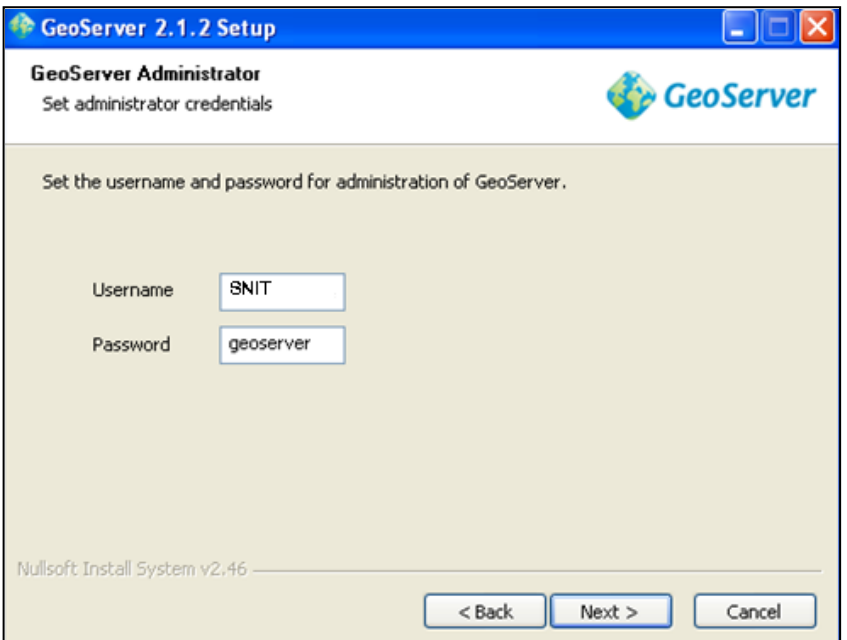

Fuente: Secretaria Ejecutiva SNIT

<span id="page-15-1"></span>Finalmente seleccionar "Instalar" (ver [Figura 4\)](#page-15-1).

Figura 4: Instalación finalizada

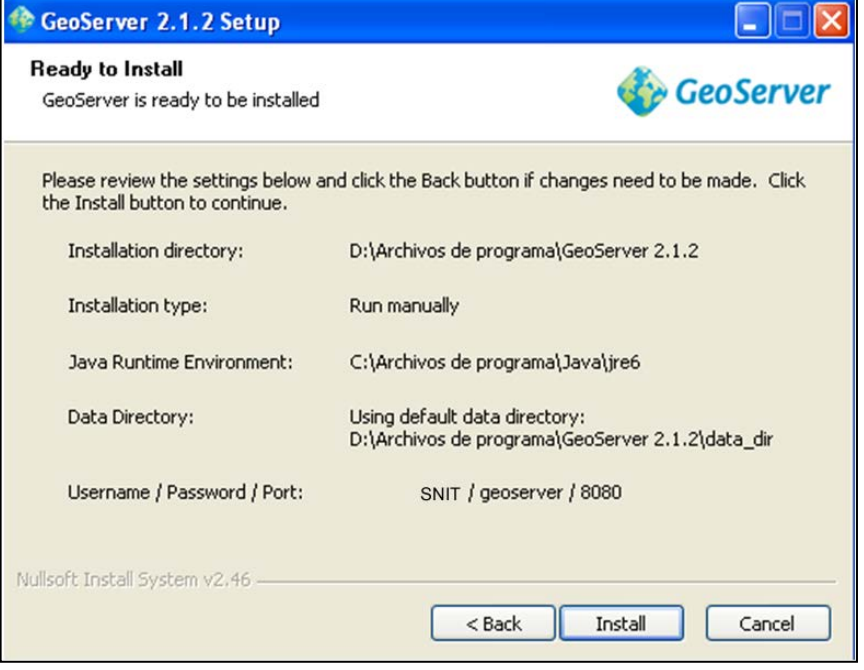

Fuente: Secretaria Ejecutiva SNIT

• Una vez instalado ya lo podemos ver en: Inicio  $\rightarrow$  Todos los programas (ver [Figura 5\)](#page-16-0).

<u> 1999 - Jan Jawa</u>

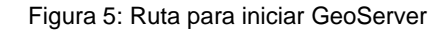

<span id="page-16-0"></span>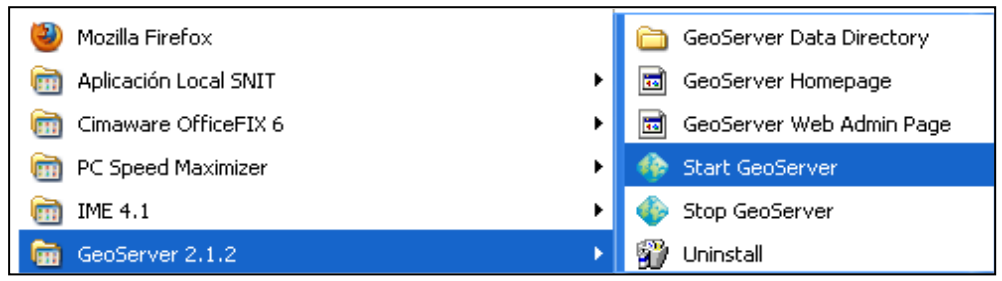

Fuente: Secretaria Ejecutiva SNIT

<span id="page-16-1"></span>• Para iniciar GeoServer hacer clic en "Start GeoServer" y luego en "GeoServer Web Admin Page", luego el software mostrar una página de bienvenida. (ver en [Figura](#page-16-1) 6).

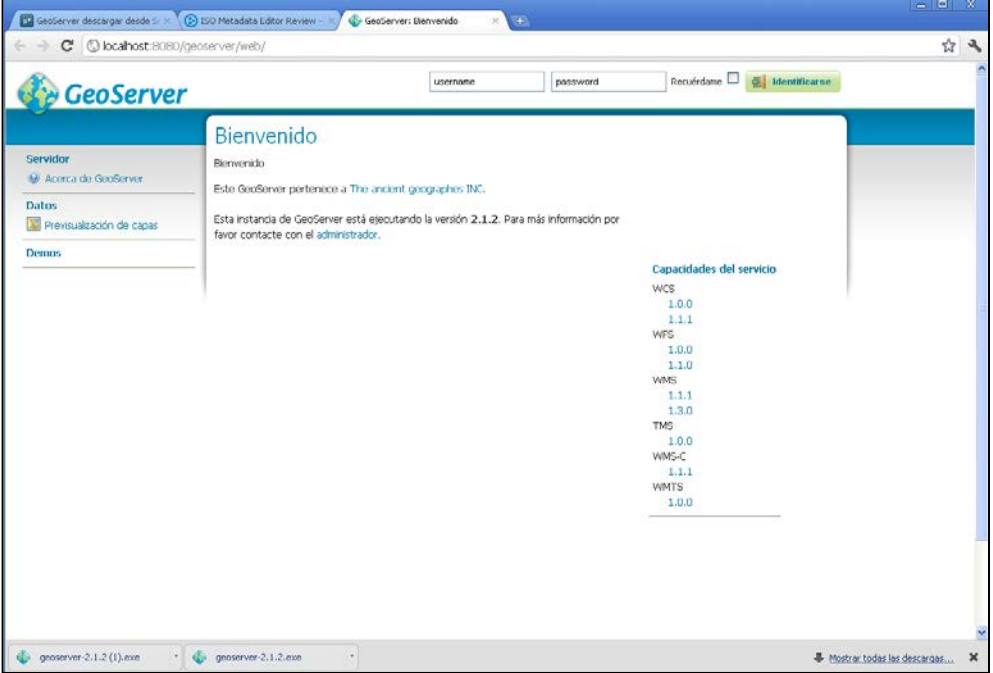

Figura 6: Página de bienvenida de GeoServer

Fuente: Secretaria Ejecutiva SNIT

and the state of the state of the state

A.2 Generación de un WMS en GeoServer:

<span id="page-17-0"></span>• Primero se debe acceder a la interfaz de administración (ver [Figura 7\)](#page-17-1), iniciando sesión con los datos de usuario y contraseña, indicados en el proceso de instalación.

<span id="page-17-1"></span>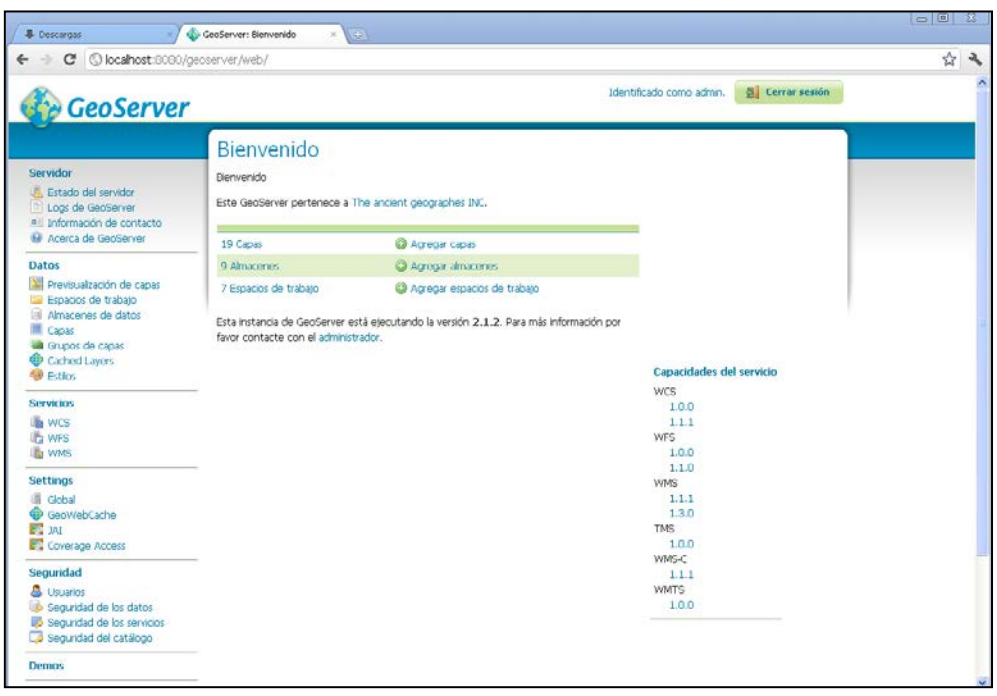

Figura 7: Interfaz de administración de GeoServer

Fuente: Secretaria Ejecutiva SNIT

<span id="page-17-2"></span>• Luego se deben ingresar los datos de contacto (Capabilities), para ello en la sección "Sevidor" (ver [Figura 8\)](#page-17-2) se debe seleccionar "Información de contacto" en ella se debe introducir la información que se mostrará en los documentos Capabilities.

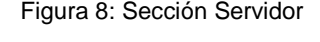

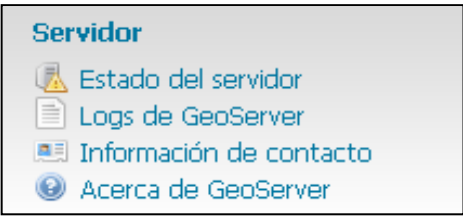

Fuente: Secretaria Ejecutiva SNIT

Esta información consta de los siguientes atributos: nombre, organización, dirección postal, dirección de correo electrónico, etc. Una vez completados los campos, hacer clic en "Enviar" (ver [Figura 9\)](#page-18-0).

and the control of the control of

Figura 9: Ejemplo de información de contacto

<span id="page-18-0"></span>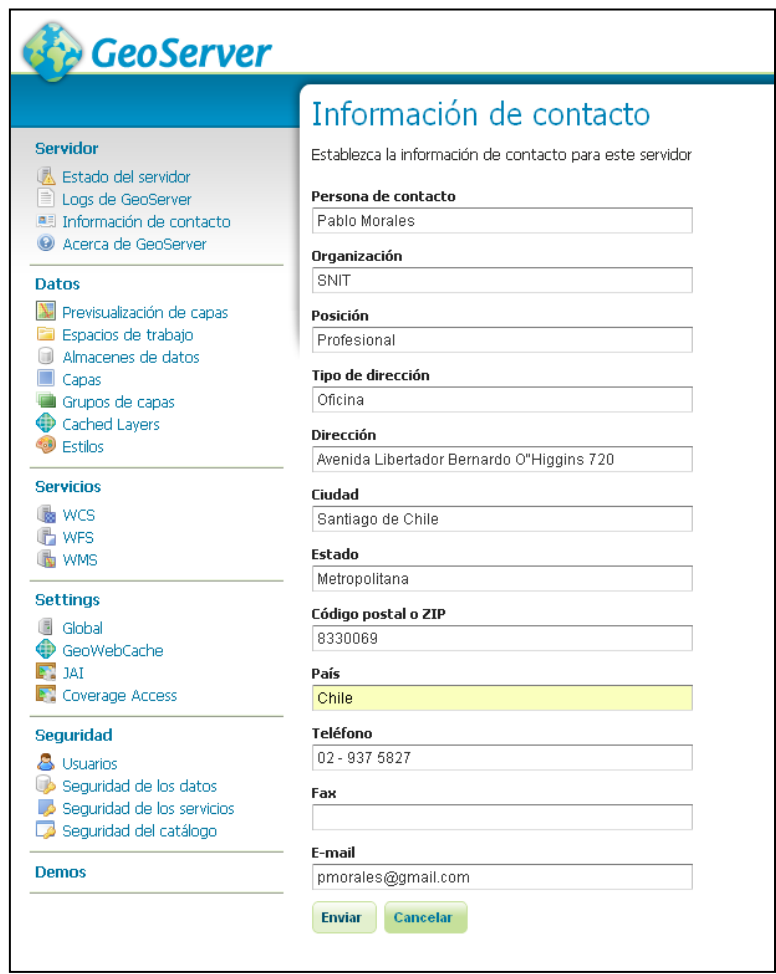

Fuente: Secretaria Ejecutiva SNIT

<span id="page-18-1"></span>• Posteriormente se deben seleccionar el servicio WMS y configurar sus metadatos, para ello seleccionar en la sección "Servicios" la opción WMS (ver [Figura 10\)](#page-18-1).

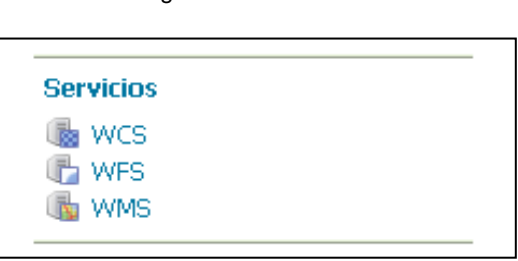

Figura 10: Servicios

Fuente: Secretaria Ejecutiva SNIT

A continuación aparecerá la interfaz de configuración de los metadatos del servicio (ver [Figura 11\)](#page-19-0), aquí se introduce el título del WMS, un resumen, restricciones de acceso, palabras clave y la lista de Sistemas de Referencia que soportará el WMS (utilizar códigos EPSG).

and the state of the state of the

Figura 11: Configuración de los metadatos del servicio

<span id="page-19-0"></span>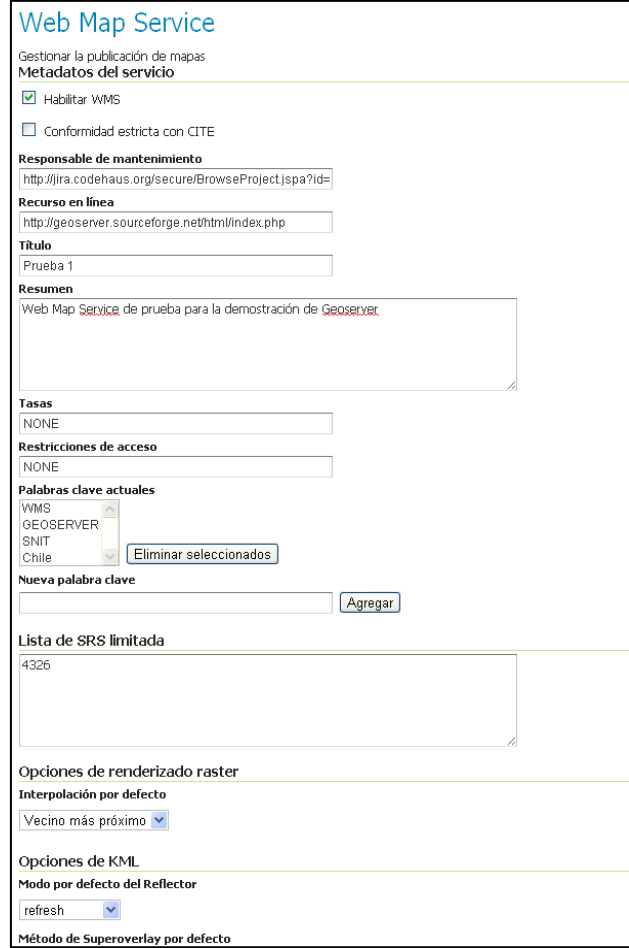

Fuente: Secretaria Ejecutiva SNIT

• Luego para cargar y conectar datos es necesario crear un "Espacio de trabajo". Los espacios de trabajo en GeoServer se emplean para organizar y agrupar capas de acuerdo a un criterio, de tal modo es posible tener dos capas con el mismo nombre pertenecientes a distintos espacios de trabajo.

Para crear un espacio de trabajo se debe seleccionar de la sección "Datos" el vínculo "Espacios de trabajo" (ver [Figura 12\)](#page-20-0).

a ka

Figura 12: Sección "Datos"

<span id="page-20-0"></span>

| Datos                     |  |  |  |  |
|---------------------------|--|--|--|--|
| Previsualización de capas |  |  |  |  |
| Espacios de trabajo       |  |  |  |  |
| Almacenes de datos        |  |  |  |  |
| Capas                     |  |  |  |  |
| Grupos de capas           |  |  |  |  |
| Cached Layers             |  |  |  |  |
| <b>Estilos</b>            |  |  |  |  |

Fuente: Secretaria Ejecutiva SNIT

<span id="page-20-1"></span>A continuación seleccionar "Agregar un nuevo espacio de trabajo" (ver [Figura](#page-20-1)  [13\)](#page-20-1).

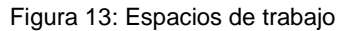

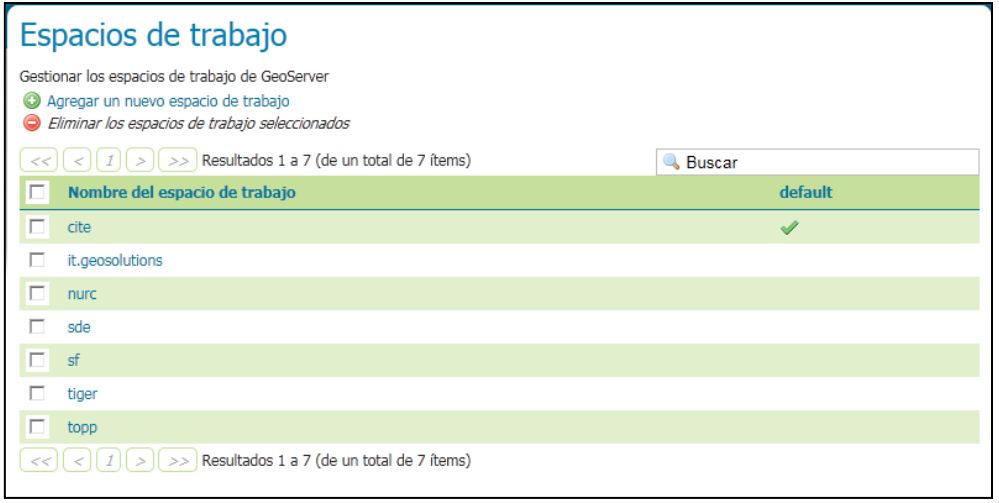

Fuente: Secretaria Ejecutiva SNIT

Luego es necesario asignar un nombre (Name) y una URI (Uniform Resource Identifier).

El nombre no debe tener más 10 caracteres y no debe contener espacios (además de ñ, acentos y símbolos).

<span id="page-20-2"></span>La URI no necesita apuntar a un sitio web, basta con que sea un identificador único. Se recomienda usar una URL asociada con el proyecto en el que se va a implementar el WMS. A modo de ejemplo en el presente documento se asoció la URI a "localhost" (ver [Figura 14\)](#page-20-2).

#### Figura 14: Nuevo espacio de trabajo

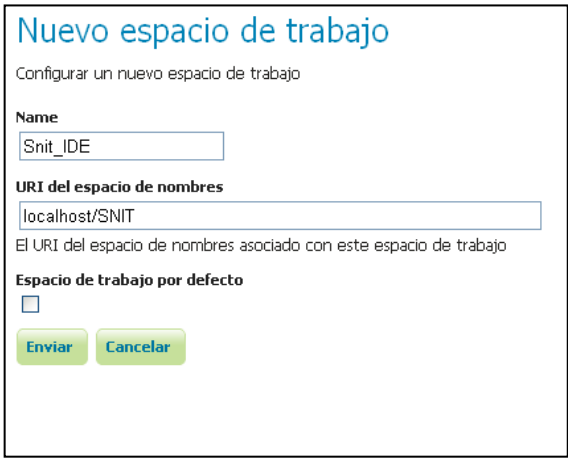

Fuente: Secretaria Ejecutiva SNIT

<span id="page-21-0"></span>• En GeoServer es necesario establecer "Almacenes de datos", los cuales sirven para configurar la conexión al origen de los datos: un archivo Shapefile, una base de datos o un directorio de archivos, etc. Esto se realiza seleccionando "Almacenes de datos" desde la sección "Datos" (ver [Figura 15\)](#page-21-0).

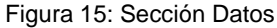

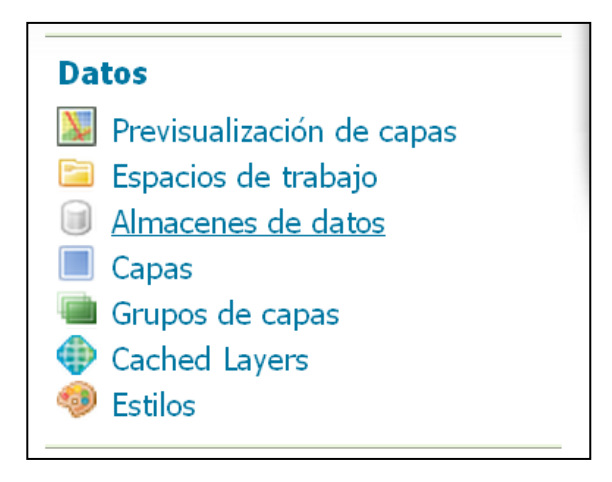

Fuente: Secretaria Ejecutiva SNIT

Luego se debe indicar donde están almacenados los datos a cargar en GeoServer, pudiendo ser estos datos vectoriales o raster (ver [Figura 16\)](#page-22-0)

#### Figura 16: Nuevo origen de Datos

<span id="page-22-0"></span>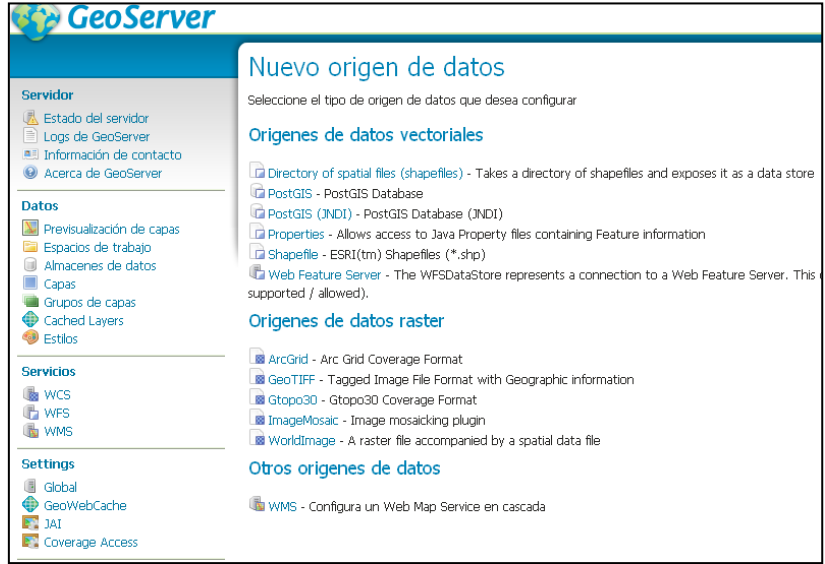

Fuente: Secretaria Ejecutiva SNIT

A modo de ejemplo se seleccionará como origen de datos, la opción "Shapelife – ESRI ™ Shapefiles (\*.shp)", luego el software solicita llenar una plantilla donde se debe indicar: el nombre del "Espacio de trabajo" que se está ocupando, el nombre del origen de los datos y la ubicación, en nuestro equipo, de la capa a cargar y publicar como WMS (ver [Figura 17\)](#page-22-1)

Figura 17: Nuevo origen de datos vectoriales

<span id="page-22-1"></span>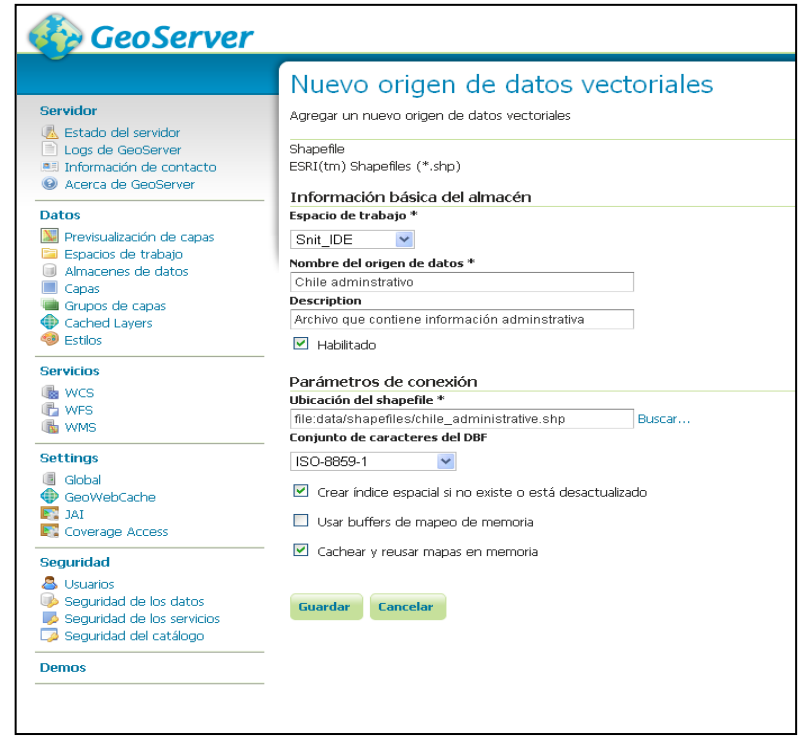

Fuente: Secretaria Ejecutiva SNIT

**Contract** 

<span id="page-23-0"></span>• Luego se procede a configurar la capa que se publicará en el WMS, para ello se debe dirigir a la sección "Datos" y hacer clic en "Capas" (ver [Figura 18\)](#page-23-0).

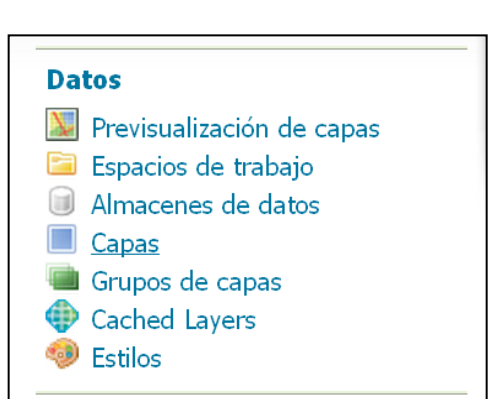

Figura 18: Sección Datos

Fuente: Secretaria Ejecutiva SNIT

<span id="page-23-1"></span>En la interfaz de "Capas" es posible añadir, eliminar y editar una capa [\(Figura](#page-23-1)  [19\)](#page-23-1).

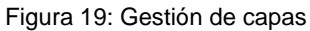

|      | Capas                                                                                                    |                    |                  |                           |                          |                   |
|------|----------------------------------------------------------------------------------------------------|--------------------|------------------|---------------------------|--------------------------|-------------------|
|      | Gestionar las capas publicadas por GeoServer<br>Agregar nuevo recurso<br>Eliminar las capas seleccionadas |                    |                  |                           |                          |                   |
| <<   | Resultados 1 a 19 (de un total de 19 ítems)<br><b>Buscar</b><br>$\mathcal{I}$<br>₹<br>$\geq$<br>>         |                    |                  |                           |                          |                   |
| г    | <b>Tipo</b>                                                                                               | Espacio de trabajo | <b>Almacén</b>   | Nombre de la capa         | Habilitada?              | <b>SRS nativo</b> |
| г    | 國                                                                                                    | nurc               | arcGridSample    | Arc Sample                | $\overline{\mathscr{L}}$ | EPSG:4326         |
| г    | ⊗                                                                                                    | nurc               | img sample2      | Pk50095                   | ৶                        | EPSG:32633        |
| г    | 圝                                                                                                    | nurc               | mosaic           | mosaic                    | Í                        | <b>EPSG:4326</b>  |
| г    | 88                                                                                                    | nurc               | worldImageSample | Imq Sample                | ✔                        | EPSG:4326         |
| г    | $\circ$                                                                                                   | sf                 | sf               | archsites                 | $\overline{\mathscr{S}}$ | EPSG:26713        |
| г    | $\bullet$                                                                                                 | sf                 | sf               | bugsites                  | $\overline{\mathscr{S}}$ | EPSG:26713        |
| г    | П                                                                                                    | sf                 | sf               | restricted                | $\checkmark$             | EPSG:26713        |
| г    | M                                                                                                    | sf                 | sf               | roads                     | ৶                        | EPSG:26713        |
| г    | $\mathcal{U}$                                                                                             | sf                 | sf               | streams                   | $\overline{\mathscr{S}}$ | EPSG:26713        |
| г    | 88                                                                                                    | sf                 | sfdem            | sfdem                     | ৶                        | EPSG:26713        |
| г    | П                                                                                                    | tiger              | nyc              | giant_polygon             | ✔                        | EPSG:4326         |
| г    | $\bullet$                                                                                                 | tiger              | <b>nyc</b>       | poi                       | ✔                        | <b>EPSG:4326</b>  |
| г    | П                                                                                                    | tiger              | <b>nvc</b>       | poly_landmarks            | Í                        | EPSG:4326         |
| г    | И                                                                                                    | tiger              | nyc              | tiger roads               | ৶                        | EPSG:4326         |
| г    | П                                                                                                    | topp               | states shapefile | <b>states</b>             | Í                        | EPSG:4326         |
| г    | $\bullet$                                                                                                 | topp               | taz_shapes       | tasmania_cities           | ৶                        | <b>EPSG:4326</b>  |
| г    | N                                                                                                    | topp               | taz shapes       | tasmania roads            | Í                        | EPSG:4326         |
| г    |                                                                                                    | topp               | taz shapes       | tasmania_state_boundaries | Í                        | EPSG:4326         |
| г    | П                                                                                                    | topp               | taz_shapes       | tasmania_water_bodies     | ✔                        | <b>EPSG:4326</b>  |
| $<<$ | Resultados 1 a 19 (de un total de 19 ítems)<br>$\mathcal{I}$<br>$\, > \,$<br>><br>≺                       |                    |                  |                           |                          |                   |

Fuente: Secretaria Ejecutiva SNIT

<span id="page-23-2"></span>Para agregar y configurar una capa en GeoServer, debemos hacer clic en "Agregar un nuevo recurso" (ver [Figura 20\)](#page-23-2).

Figura 20: Capas

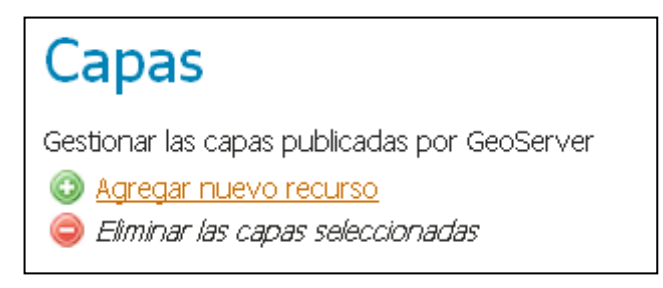

Fuente: Secretaria Ejecutiva SNIT

<span id="page-24-0"></span>Luego aparecerá una nueva ventana donde se debe seleccionar uno de los "Almacenes de datos" disponibles. Los almacenes se encuentran relacionados con el espacio de trabajo y la capa que se quiere configurar (ver [Figura 21\)](#page-24-0).

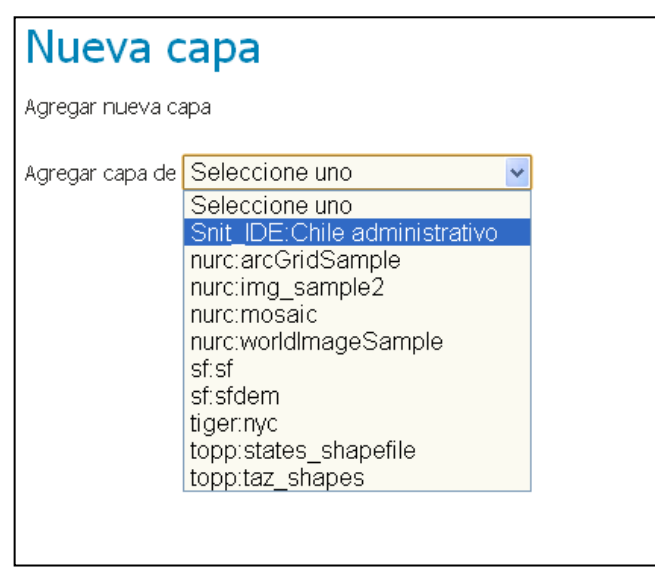

Figura 21: Agregar nueva capa

Fuente: Secretaria Ejecutiva SNIT

Al seleccionar un almacén de datos, se muestran las capas que aún no han sido publicadas, en el caso del ejemplo la capa "chile\_administrative" (ver [Figura 22\)](#page-25-0).

Figura 22: Nueva capa

<span id="page-25-0"></span>

| Nueva capa                                                                                                    |                                                |  |                     |
|----------------------------------------------------------------------------------------------------|------------------------------------------------|--|---------------------|
| Agregar nueva capa                                                                                                    |                                                |  |                     |
| Agregar capa de Snit IDE: Chile administrativo v<br>You can create a new feature type by manually configuring the attribute names and types. Create new feature type<br>Esta es una lista de los recursos contenidos en el almacén 'Chile administrativo'. Haga click sobre la capa que desea configurar |                                                |  |                     |
|                                                                                                    | Resultados 0 a 0 (de un total de 0 items)<br>> |  | <b>&amp;</b> Buscar |
| <b>Publicada</b>                                                                                                    | Capa con espacio de nombres y prefijo          |  |                     |
|                                                                                                    | chile administrative                           |  | Publicación         |
|                                                                                                    | Resultados 0 a 0 (de un total de 0 ítems)      |  |                     |

Fuente: Secretaria Ejecutiva SNIT

Luego de seleccionar "Publicación", GeoServer presentará dos pestañas: una denominada "Datos" y otra denominada "Publicación", en ellas es posible configurar distintos aspectos de la capa a publicar, por ejemplo: asignar palabras claves, sistema de referencia, definir el ámbito espacial de visualización de la capa, estilos, etc. Una vez configurados estos parámetros, seleccionamos "Guardar" (ver [Figura 23\)](#page-25-1).

<span id="page-25-1"></span>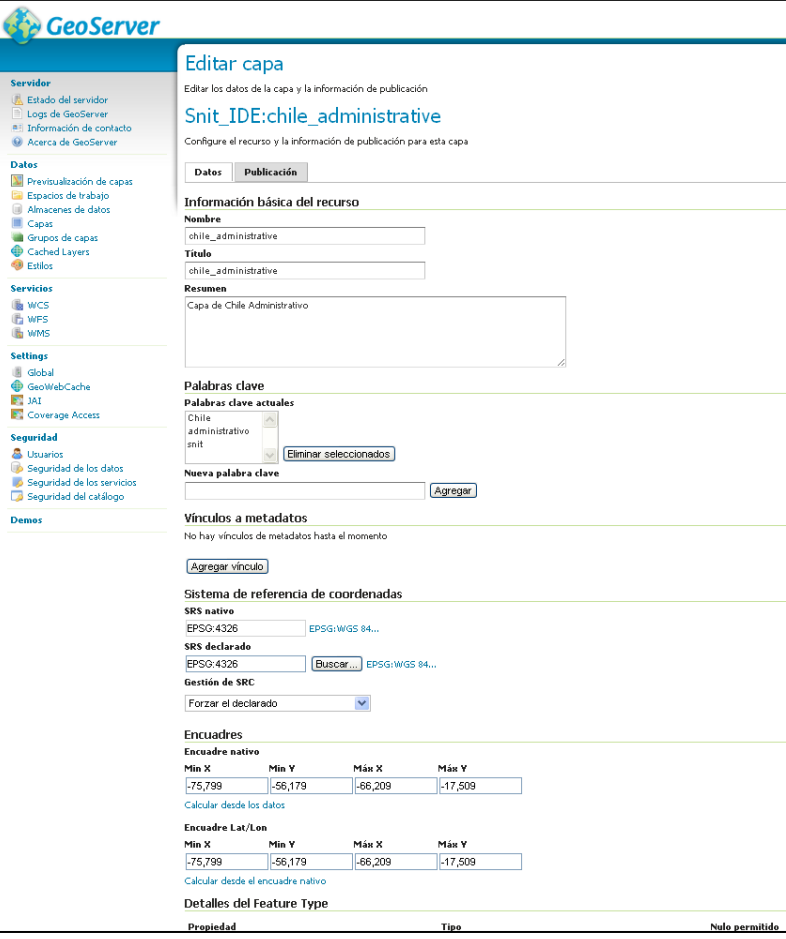

Figura 23: Pestaña datos

Fuente: Secretaria Ejecutiva SNIT

Para visualizar la publicación, GeoServer permite ver el servicio de mapas utilizando un visor de OpenLayer, también es posible visualizar la publicación como KML, GML, PNG, entre otros formatos.

<span id="page-26-0"></span>Para visualizar el servicio se debe hacer clic en "Previsualización de capas" (ver [Figura 24\)](#page-26-0)

Figura 24: Previsualización de capas

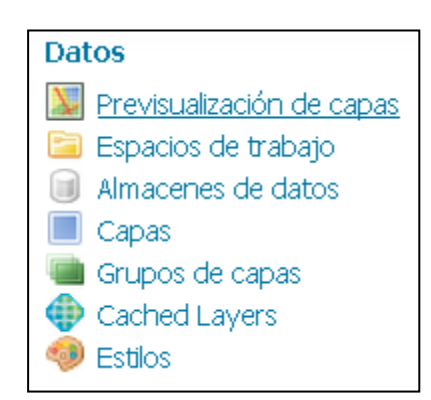

Fuente: Secretaria Ejecutiva SNIT

<span id="page-26-1"></span>Luego se despliega un listado con las capas que ya fueron publicadas. Para ver la capa como servicio basta con seleccionar la modalidad de preferencia. Para ver el servicio sobre un visualizador de mapas seleccionar como modo de visualización "Openlayers", luego GeoServer mostrara un cliente ligero donde es posible visualizar la capa como servicio (ver [Figura 25\)](#page-26-1).

Figura 25: Visualización de WMS en OpenLayers

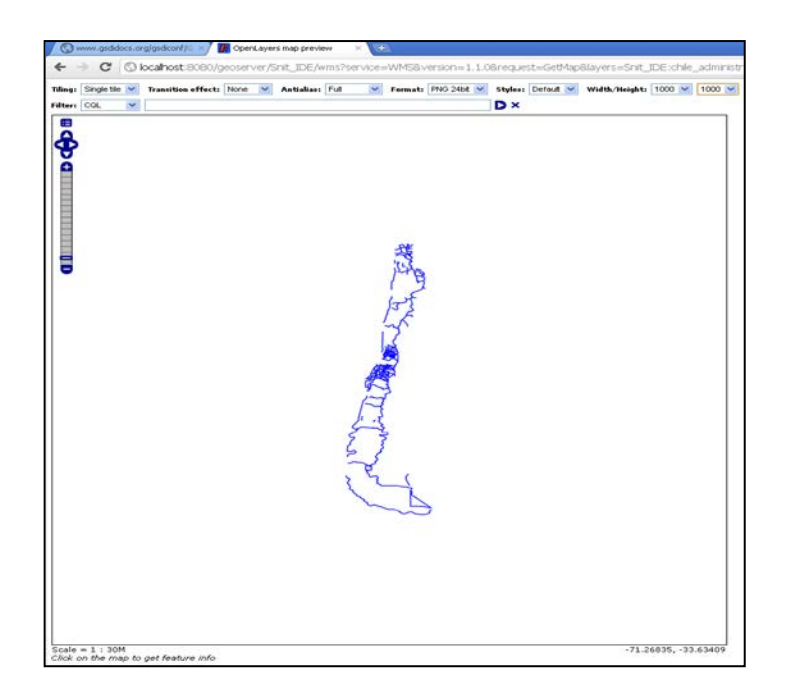

Fuente: Secretaria Ejecutiva SNIT

Para ver el WMS generado como cliente IDE pesado, se debe ingresar a un software SIG y establecer conexión a nuestro servicio ingresando la URL del servicio, o bien la URL del Capabilities. En el caso del WMS generado la URL del servicio es: [http://localhost:8080/geoserver/Snit\\_IDE/wms?](http://localhost:8080/geoserver/Snit_IDE/wms?)

En las imágenes que se muestran a continuación (ver [Figura 26\)](#page-27-0), se aprecia el servicio WMS, que fue generado como ejemplo, siendo conectado como cliente IDE pesado en los software SIG ArcMap (Propietario) y gvSIG (Open Source)

<span id="page-27-0"></span>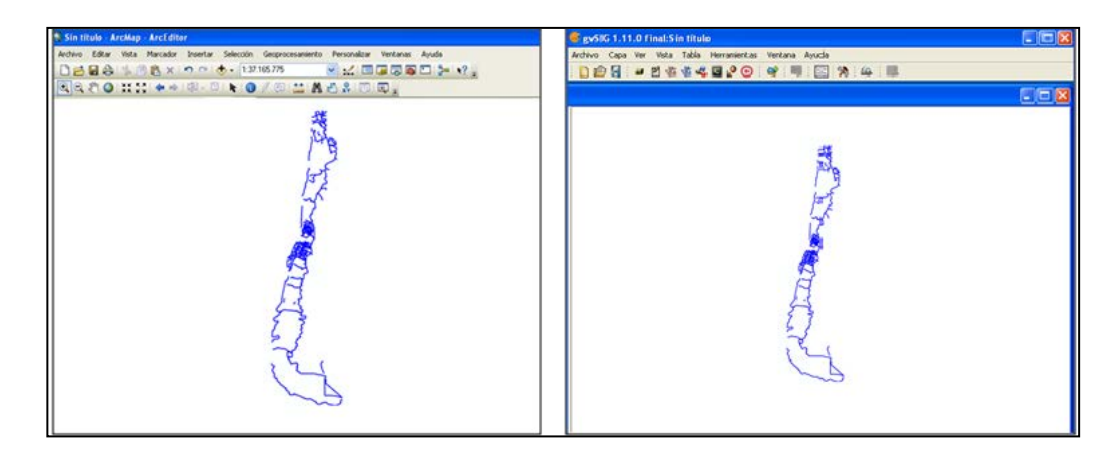

Figura 26: Visualización de WMS en ArcMap y gvSIG

Fuente: Secretaria Ejecutiva SNIT

## <span id="page-28-0"></span>Anexo B - Publicar un servicio WMS en ArcGIS Server

A continuación se incluye un extracto de la ayuda que ofrece ESRI en su sitio web ArcGIS Resource Center<sup>[5](#page-9-1)</sup> para la publicar WMS mediante ArcGIS Server:

Existen dos formas de publicar un servicio WMS utilizando ArcGIS Server:

- Publicar un servicio de mapas con el recurso WMS habilitado: Para publicar un servicio de mapas, en primer lugar tendrá que crear un documento de mapa.
- Publicar un servicio de imágenes con el recurso WMS habilitado: Para publicar un servicio de imágenes, es necesario contar con un dataset raster, un dataset de mosaico o un archivo de capa que haga referencia a un dataset raster o a un dataset de mosaico.

Puede utilizar el Administrador de ArcGIS Server o ArcCatalog para publicar el servicio. Si necesita ayuda con este paso, consulte más información acerca de publicar recursos en ArcGIS Resource Center.

<span id="page-28-1"></span>Cuando publique el mapa o el servicio de imágenes, deberá habilitar el recurso WMS marcando la casilla de verificación de la lista Recursos (ver [Figura 28\)](#page-28-1).

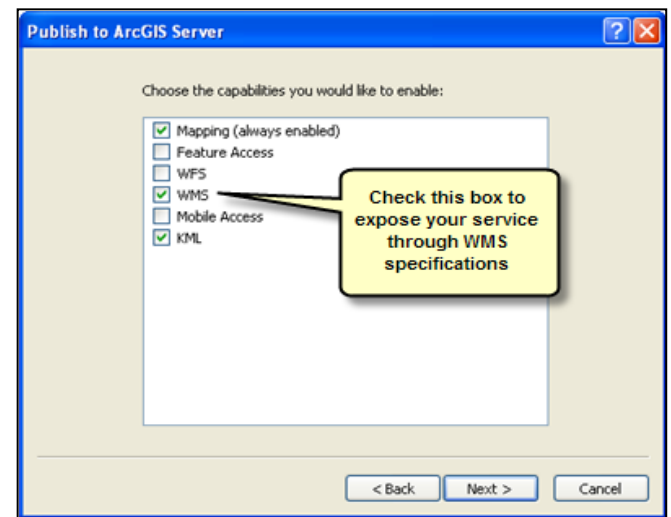

Figura 27: Publicar WMS con ArcGIS Server

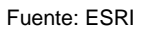

Notas:

<u>.</u>

• El número de capas en el mapa afecta directamente a la cantidad de tiempo que se necesita para crear inicialmente el servicio WMS o iniciarlo después de

<span id="page-28-2"></span><sup>5</sup> <http://help.arcgis.com/es/arcgisdesktop/10.0/help/index.html#/na/005300000044000000/>

haberlo detenido. Puede reducir el tiempo de inicio eliminando o consolidando capas en el servicio.

- Los servicios WMS aprovechan la memoria caché de mapa si hay alguna disponible. La memoria caché de mapa se utiliza únicamente cuando se requiere la proyección original, el orden de la capa y la visibilidad de la capa del servicio. Las teselas<sup>[6](#page-28-2)</sup> almacenadas en la memoria caché se vuelven a muestrear para ajustarse a la escala solicitada por el cliente, lo que puede consumir cierto tiempo de procesamiento y reducir la calidad de la imagen. Podrá comprobar las ventajas del uso de una memoria caché si su servicio WMS tiene muchas capas o una simbología sofisticada que de otra forma podría necesitar mucho tiempo para dibujarse de forma dinámica. Si únicamente tiene unas cuantas capas y una simbología sencilla, puede obtener un rendimiento mejor sin utilizar una memoria caché.
- Visualizar un servicio WMS desde un servicio de mapas de almacenamiento en memoria caché según demanda creará teselas en la memoria caché si el usuario navega a las áreas no almacenadas en la memoria caché.
- Después de publicar el servicio WMS, puede establecer otras propiedades para el servicio WMS en la ficha Recursos del cuadro de diálogo Propiedades del servicio (ver Figura 29).

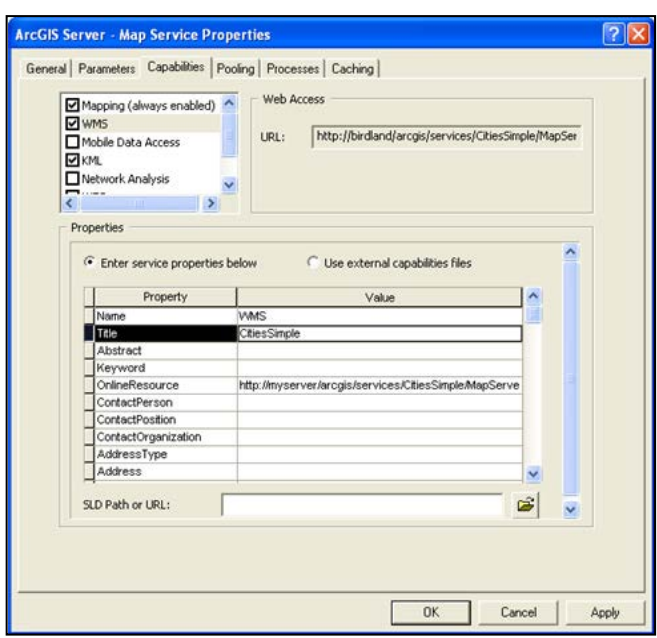

Figura 28: Propiedades Map Service

-

Fuente: ESRI

<span id="page-29-0"></span> $6$  Las Teselas son la división de una imagen en otras de menor tamaño

Para ver en detalle el proceso de creación de un servicio WMS, consulte el tutorial: Publicar un servicio de WMS en ArcGIS Resource Center<sup>[7](#page-29-0)</sup>.

## Configurar propiedades del servicio WMS

Las propiedades del servicio WMS se reflejan en sus archivos de recursos de modo que cualquier usuario que utilice el servicio puede obtener un mejor entendimiento de las acciones del responsable de publicación del servicio. Al publicar un servicio WMS con archivos de recursos generados por el sistema (predeterminado), se recomienda que rellene las propiedades del servicio WMS salvo el Nombre, Tesela y OnlineResource. Las propiedades del servicio Nombre y Tesela ya vienen incluidas con el servicio WMS y el nombre del servicio de mapas o servicio de imágenes y OnlineResource viene incluido con la dirección URL del servicio WMS. En la mayoría de los casos, no debe cambiar esas tres propiedades.

Para rellenar o modificar las propiedades del servicio WMS, haga lo siguiente:

- 1. Detenga el mapa principal o el servicio de imágenes.
- 2. Abra las Propiedades del servicio y haga clic en la ficha Recursos.
- 3. En la lista de recursos, busque WMS. Asegúrese de que la casilla de verificación está marcada y, a continuación, haga clic sobre las letras WMS (tenga cuidado en no desmarcar la casilla). Aparecerán algunas propiedades.
- 4. Seleccione Introducir propiedades del servicio a continuación. Esto significa que el servicio utilizará un archivo de recursos generado por el sistema.
- 5. Modifique las propiedades del servicio según corresponda.
- 6. Guarde y reinicie el mapa principal o el servicio de imágenes.

-

<sup>7</sup> <http://help.arcgis.com/es/arcgisdesktop/10.0/help/index.html#/na/005300000044000000/>